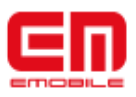

# システムソフトウェア 更新マニュアル

# GS01版

Version 1.00

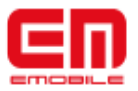

### 1) システムソフトウェア更新に関するご注意

# 2) システムソフトウェア更新を行う前に

・省電力設定をオフに設定する

#### 3) システムソフトウェアの更新

・手動でシステムソフトウェアの更新を行う

・自動でシステムソフトウェアの更新を行う

#### 4) システムソフトウェアのバージョン確認方法

・更新ソフトウェアのバージョン確認を行う

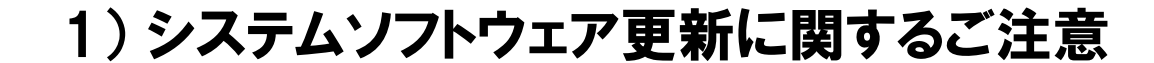

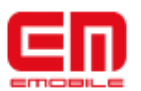

- ●システムソフトウェア更新(ダウンロード)をモバイルネットワーク (3G回線)を利用して行う場合、通信料がかかります。 通信料はご契約内容によって異なります。
- ●システムソフトウェア更新(ダウンロード)は、 電波状況が良い状 態(アンテナ4本)で、移動せずに実行することをおすすめします。

●システムソフトウェア更新を実行する前に、 電池残量が50%以 上かご確認ください。

- ●システムソフトウェア更新(ダウンロード)には、 内部メモリに空き 容量(13MB以上)が必要です。事前に空き容量をご確認くださ い。
- ●システムソフトウェア更新中はEM chipやmicro SDを取り外し たり、電源を切らないでください。更新に失敗することがありま す。
- ●システムソフトウェア更新を実行する前に、省電力設定がオフ (チェックが入っていない)になっていることをご確認ください。
- ●システムソフトウェア更新(書換)には、 最大約15分程度かかり ます。

## 1) システムソフトウェア更新に関するご注意

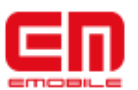

●次の場合はシステムソフトウェア更新(ダウンロード)を実施できません。

- 圏外にいるとき
- 国際ローミング中(Wi-Fi接続中を除く)
- 機内モード中
- システムソフトウェア更新(書換)中は、電話の発信、着信、各種通話機能および その他の機能を利用することはできません(ダウンロード中は通常利用可能です)。 ●既にシステムソフトウェア更新済みの場合は、システムソフトウェア更新のチェック を行った際に「ソフトウェアは最新です。」と表示されます。
- ●システムソフトウェア更新中に送信されてきた、SMSはSMSセンターに保管されます。
- ●システムソフトウェア更新の際、お客様のGS01固有の情報(機種や製造番号な ど)が、自動的にシステムソフトウェア更新用サーバに送信されます。当社は送信さ れた情報を、システムソフトウェア更新以外の目的には利用いたしません。
- ●PINコードが設定されているときは、書換処理後の再起動の途中でPINコードを入力 する画面が表示され、PINコードを入力する必要があります。
- ●システムソフトウェア更新に失敗した場合、一切の操作ができなくなる可能性があ ります。その場合には、大変お手数ですが下記お問い合わせ先までご相談ください。
- ●システムソフトウェア更新後に再起動しなかったときは、音量キー(下)と電源キー を約15秒間押し続けて再起動してください。それでも起動しないときは、大変お手 数ですが下記お問い合わせ先までご相談ください。
- ●システムソフトウェア更新前に端末に登録されたデータはそのまま残りますが、端 末の状況(故障など)により、データが失われる可能性があります。
- データ消失に関しては、当社は責任を負いかねますので、あらかじめご了承くださ い。

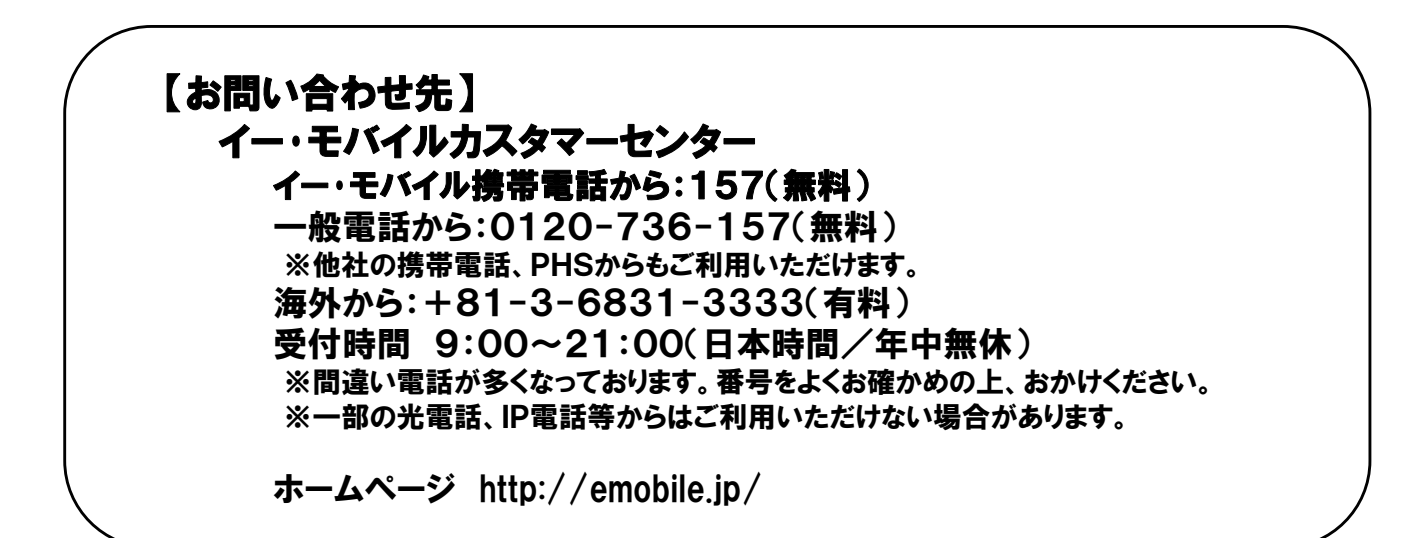

# 2) システムソフトウェア更新を行う前に

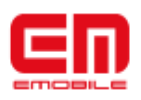

#### ■省電力設定をオフに設定する

※初期状態では省電力設定はオフになっています。

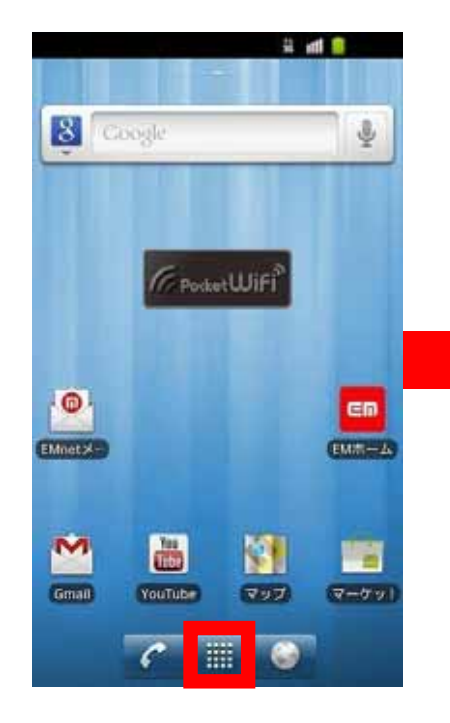

① 待ち受け画面で[ア プリケーション]をタップ します。

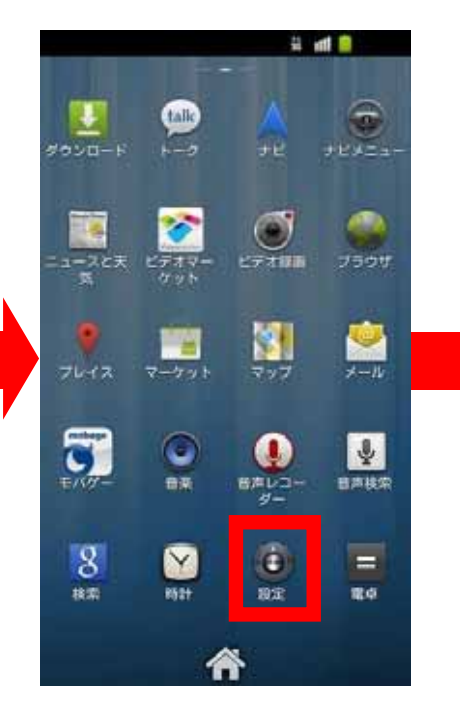

② [設定]をタップしま す。

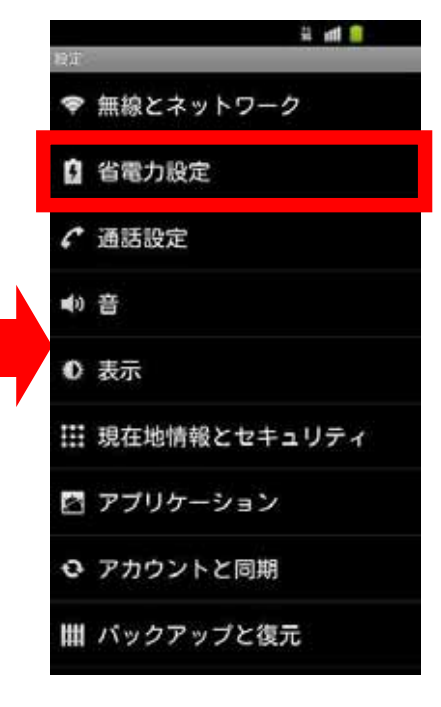

#### ③ [省電力設定]を タップします。

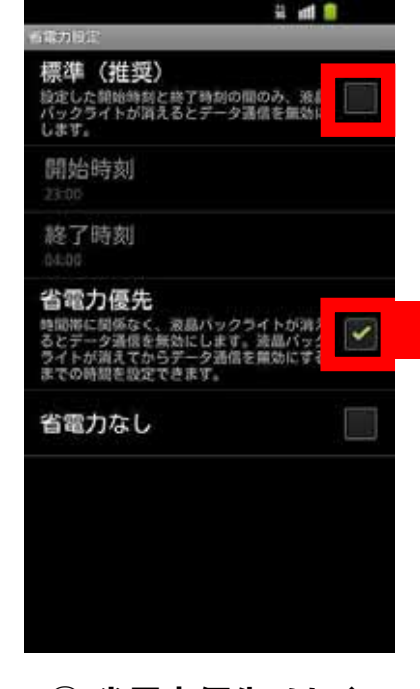

④ 省電力優先 もしく は標準(推奨)にチェッ クが入っている場合は、 チェックを外します。

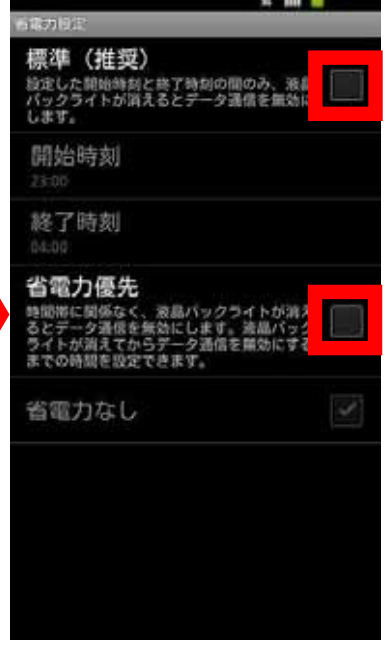

⑤ チェックボックスか らチェックが外れてい ることを確認します。

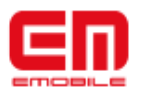

#### ■システムソフトウェア手動更新

新しいシステムソフトウェアが利用可能かどうかを確認し手動で更新を実施する方法です。

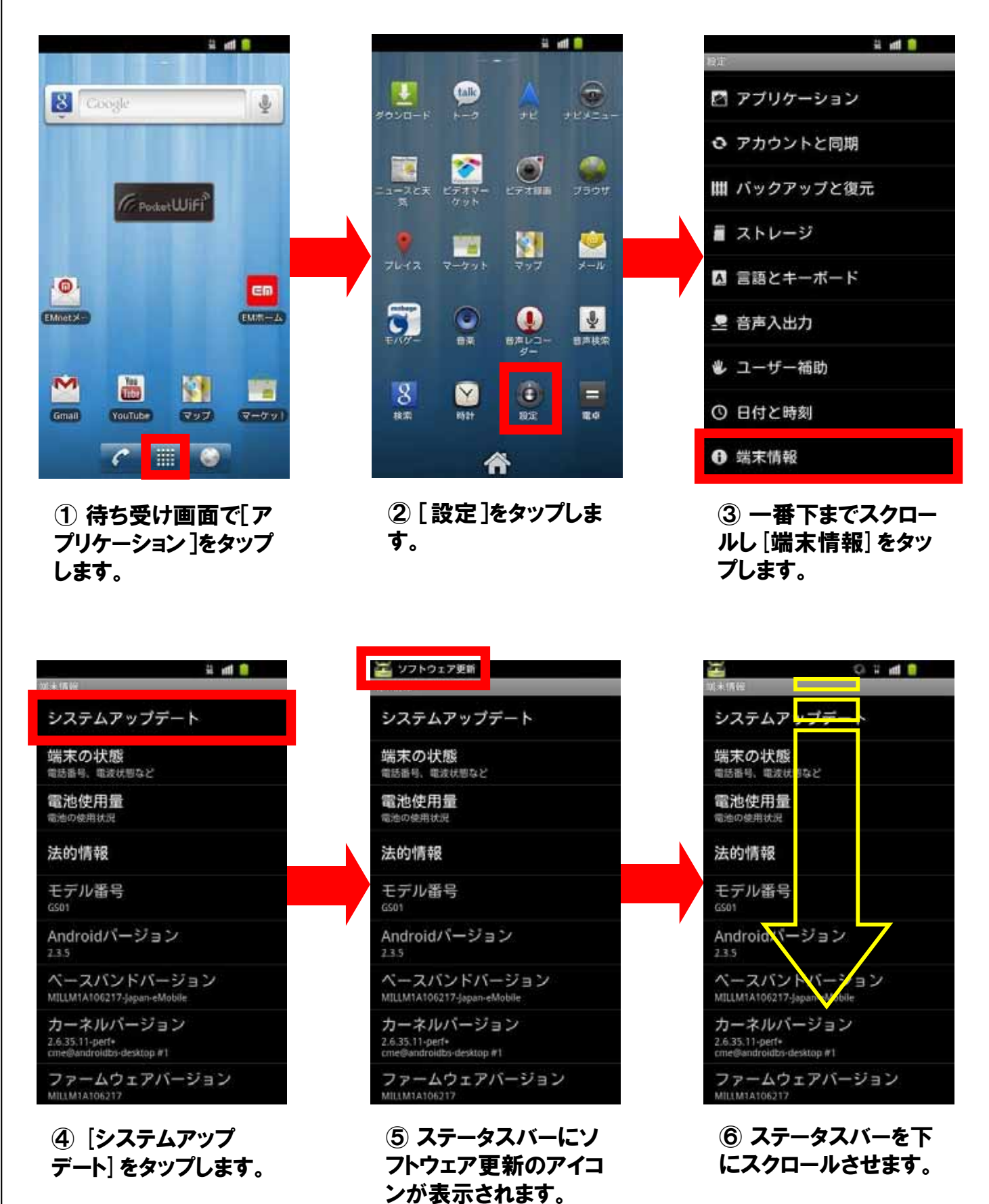

#### ■システムソフトウェア手動更新(つづき)

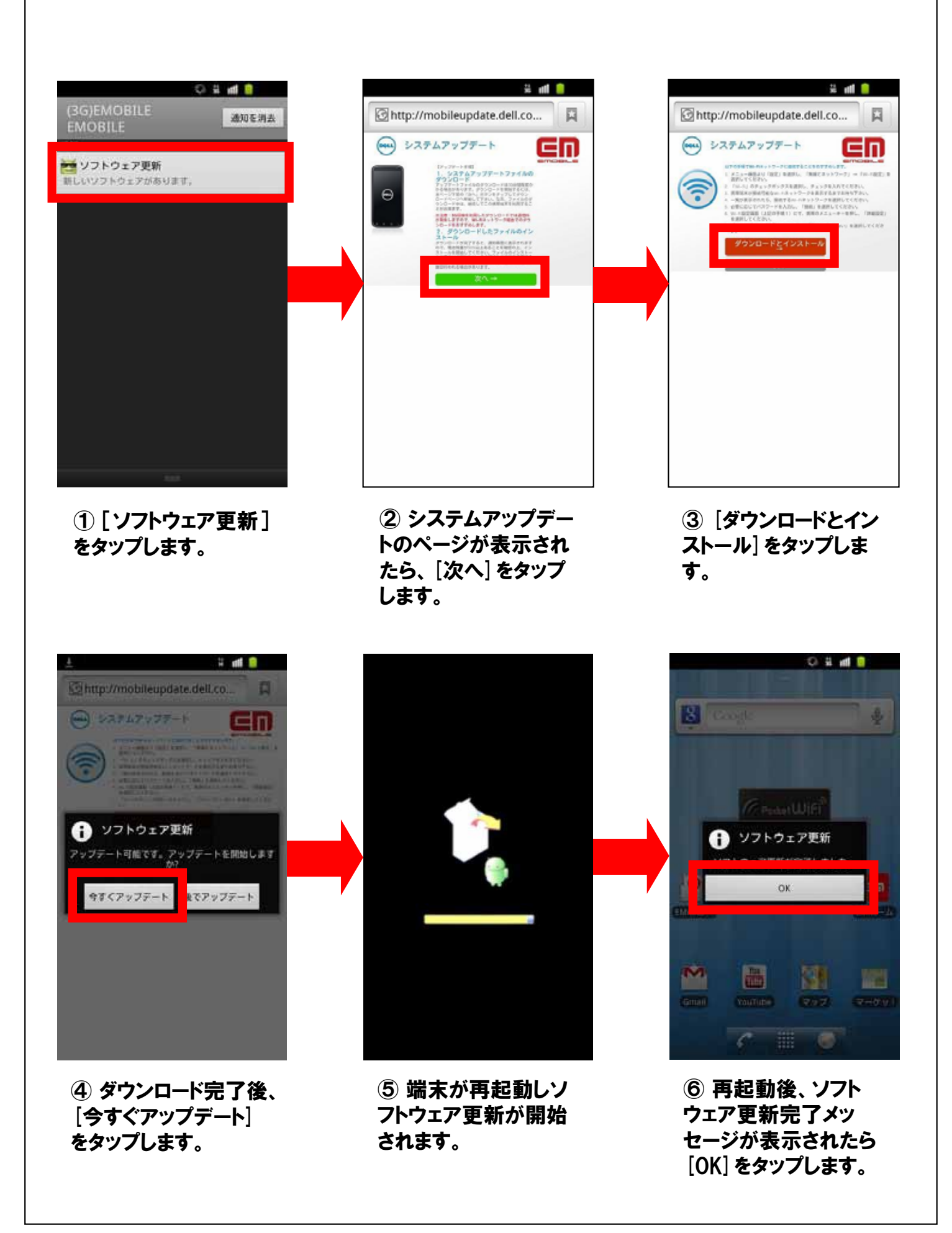

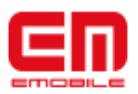

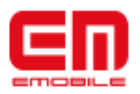

#### ■システムソフトウェア自動更新

新しいシステムソフトウェアが利用可能になると、ステータスバーにアイコンが表示されます。

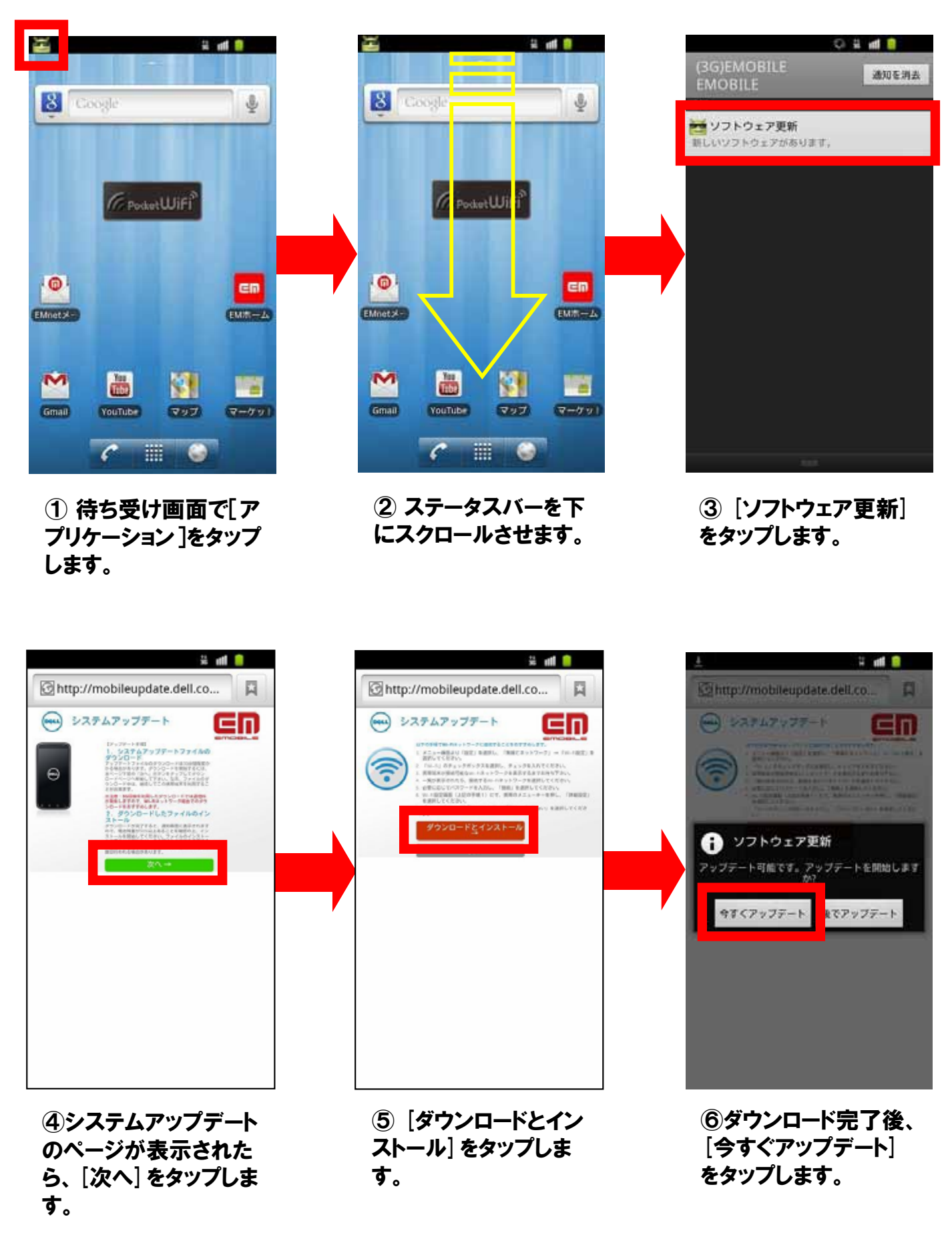

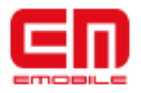

#### ■システムソフトウェア自動更新

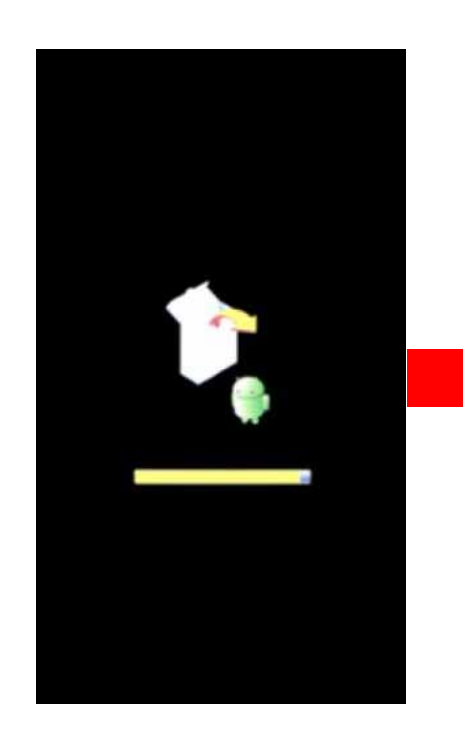

⑦ 再起動しソフトウェ ア更新が開始されます。

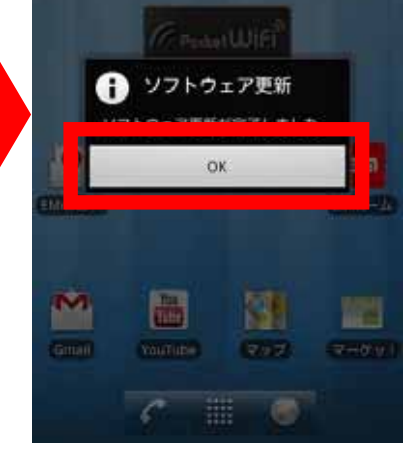

**B** court

 $0.140$ 

 $\ddot{\Phi}$ 

⑧ 再起動後、ソフト ウェア更新完了メッ セージが表示されたら [OK]をタップします。

# 4) システムソフトウェアのバージョン確認方法

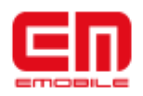

#### ■システムソフトウェアのバージョン確認方法

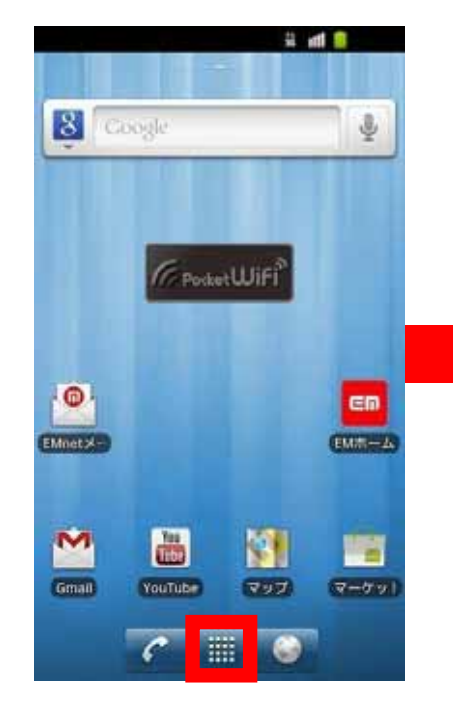

#### ① 待ち受け画面で[ア プリケーション]をタップ します。

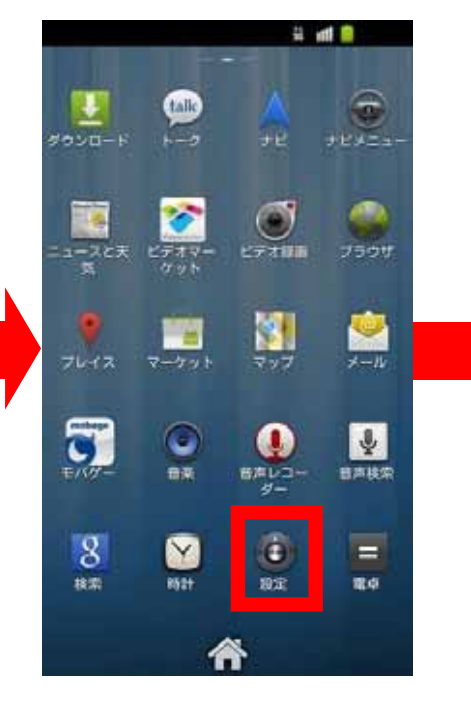

② [設定]をタップしま す。

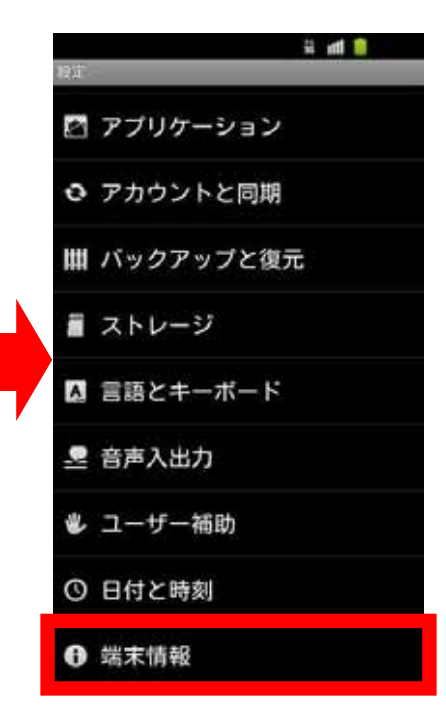

③ 一番下までスクロー ルし[端末情報]をタッ プします。

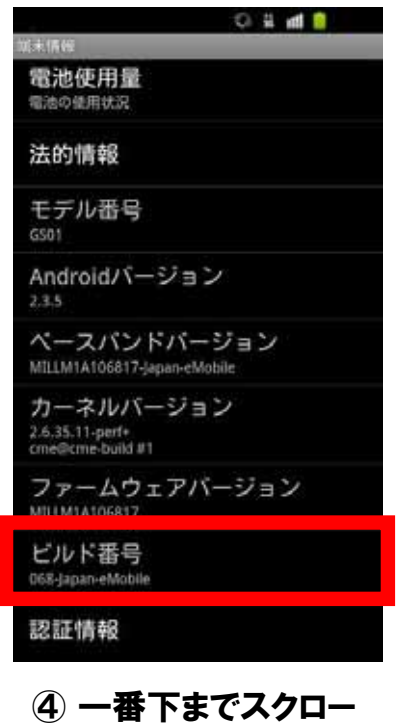

ルし[ビルド番号]を確 認します。

ビルド番号が[068-Japan-eMobile]となっていればソフトウェアの更新成功です。